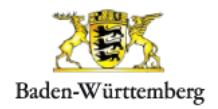

# **Bedienungsanleitung für den Schulwegplan-Kommunalbeauftragten**

### **A Allgemeines**

Als Kommunalbeauftragter sind Sie **Ansprechpartner** und für die **Schulen** in Ihrer **Gemeinde** und **Koordinator** bei der Erstellung des Schulwegplans. Animieren Sie die Schulen in Ihrer Gemeinde viele Schulwege zu erfassen, damit Ihnen in ihrer Kommune eine flächendeckende Datengrundlage bzw. auswertung zur Verfügung steht.

Zu diesem Zweck stellt Ihnen der **Schulwegplaner Baden-Württemberg** alle dafür benötigten Hilfsmittel zur Verfügung.

Informationen über den **Schulwegplaner Baden-Württemberg** bekommen Sie auch unter der Internetadresse **[https://schulwegplander-bw.de](https://schulwegplander-bw.de/)**.

Sollten Probleme im Zusammenhang mit dem Schulwegplaner auftreten, wenden Sie sich bitte an die Hotline. Den First-Level-Support übernimmt

#### **OMC-Group**

Telefon: 0711-72202740

E-Mail: swp-support@omc-group.de

Montag bis Donnerstag 9:00 - 17:00 Uhr und Freitag 9:00 - 15:00 Uhr

Wir empfehlen für die Verwendung des Schulwegeplaners einen aktuellen Internetbrowser, wie Mozilla Firefox oder Google Chrome idealerweise im sog. "private- bzw. Inkognito-Modus".

Ältere Internetbrowser sowie Internet Explorer 10, 11 und Edge werden nicht unterstützt.

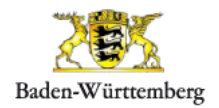

#### **B Registrierung des Kommunalbeauftragten**

Der Schulweg-Kommunalbeauftragte muss sich zur Verwendung des Tools erstmalig registrieren. Er legt dabei ein Benutzerkonto an.

- Rufen Sie dazu die Internetadresse **<https://swp.lgl.bwl.de/>** auf.
- Klicken Sie mit dem Mauszeiger zuerst auf den Menü-Punkt **Registrieren**.

Bitte achten Sie im Auswahldialog des Registrierungsprozesses darauf, die Rolle "Beauftragter einer **Kommune**" auszuwählen!

### Schulwegplaner Baden-Württemberg

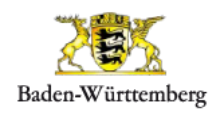

## **Bedienungsanleitung für die Kommunalbeauftragte/den Kommunalbeauftragten**

#### **Registrierungsformular**

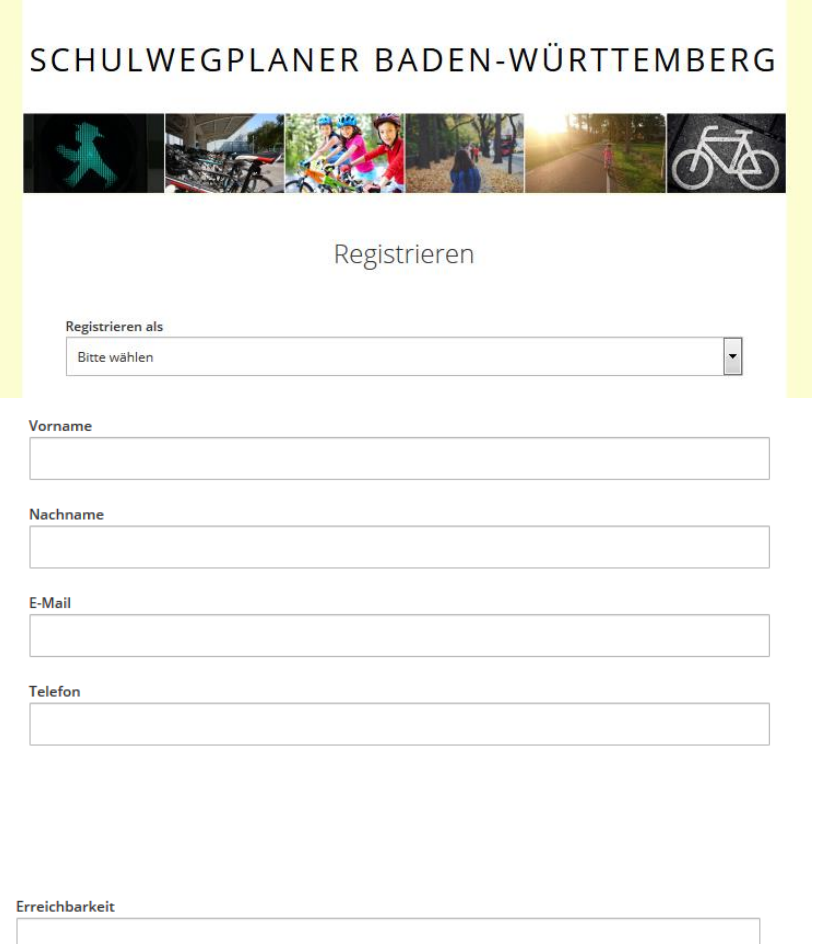

Mobil-Nr.

#### **Auswahl der Rolle**

Wählen Sie Ihre Rolle aus dem Pull-Down-Menü **"Registrieren als"** aus.

> Ihre Rolle ist **"Beauftragter einer Kommune"**.

#### **Kontaktdaten zum Kommunalbeauftragten**

Geben Sie Ihre **Kontaktdaten** (Vorame, Nachname, E-Mail Adresse, Festnetznummer und/oder Mobiltelefonnummer) ein. Fügen Sie auch Ihre **Erreichbarkeit** für eventuelle **Rückfragen** ein.

**Benutzername und Kennwort**

Mit Ihrem Benutzernamen und Kennwort können Sie sich später im **Schulwegplaner** als **Schulweg-Kommunalbeauftragter**  einloggen.

- Der **Benutzername** des **Kommunalbeauftragten** entspricht der **Email-Adresse** und wird automatisch vorbelegt.
- Wählen Sie Ihr **Passwort** und wiederholen Sie die Eingabe im Feld darunter.

### Schulwegplaner Baden-Württemberg

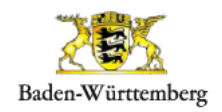

### **Bedienungsanleitung für die Kommunalbeauftragte/den Kommunalbeauftragten**

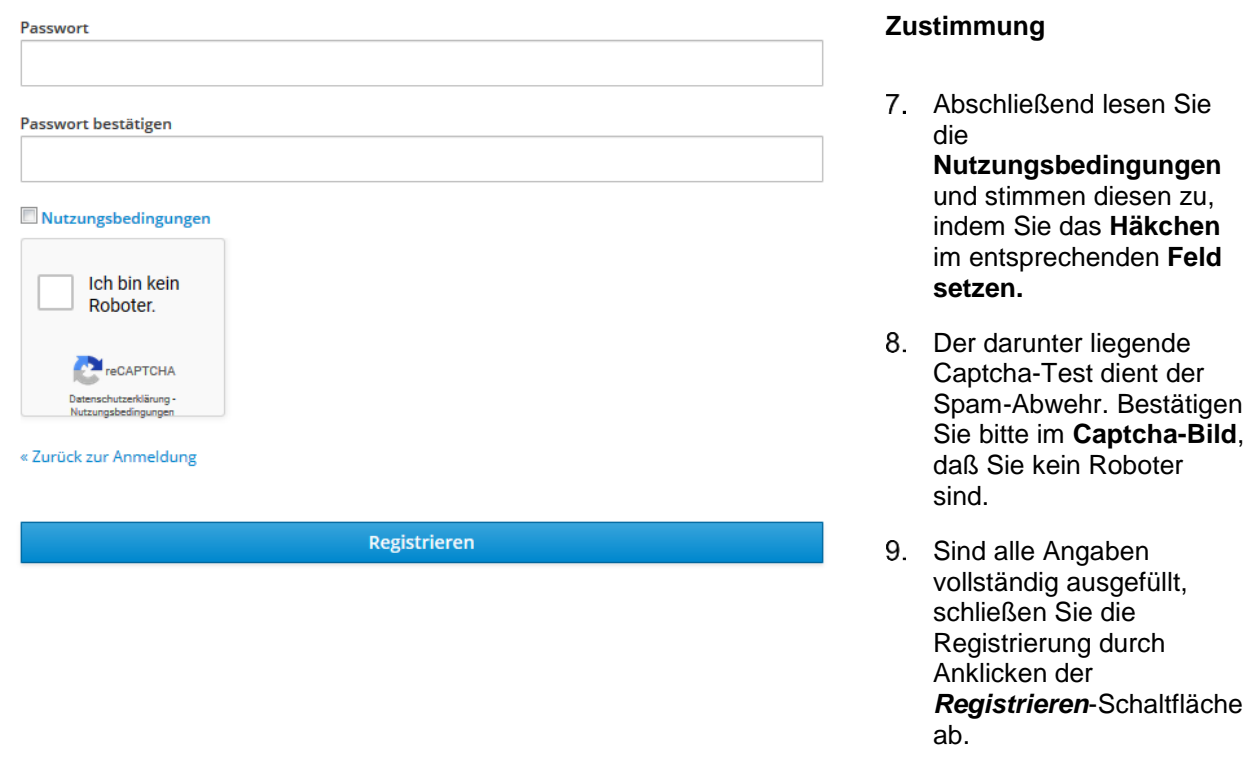

Als Beauftragter können Sie im **Schulwegplaner** Ihre **E-Mail-Adresse ändern** (siehe unter Kapitel ["D](#page-5-0) Schulwegplaner [und Werkzeuge"](#page-5-0)). Sollten Sie Ihr Passwort vergessen haben, können Sie die Hotline kontaktieren und dort ein neues Passwort anfordern. Das Passwort kann in den Einstellungen geändert werden. (siehe unter Kapitel "Fehler! Verweisquelle konnte nicht gefunden werden. Fehler! **Verweisquelle konnte nicht gefunden werden.**").

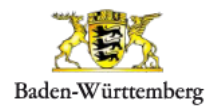

### <span id="page-4-0"></span>**C Anmeldung**

- Rufen Sie dazu die Internetadresse **[https://swp.lgl-bw.de](https://swp.lgl-bw.de/)** auf.  $1<sup>1</sup>$
- Tragen Sie Ihre **Emailadresse** und Ihr **Passwort** ein und klicken Sie auf *Anmelden*.

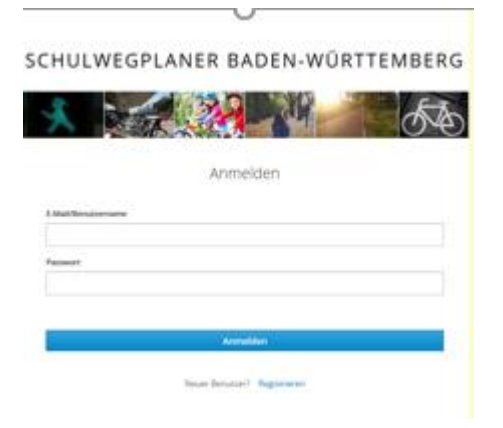

Es erscheint der die Oberfläche des Schulwegplaners. Sie sehen im Bildausschnitt Ihre Kommune mit den zugeordneten Schulen sowie deren (sofern vorhanden) eingezeichneten Schulwegen und Gefahrenstellen.

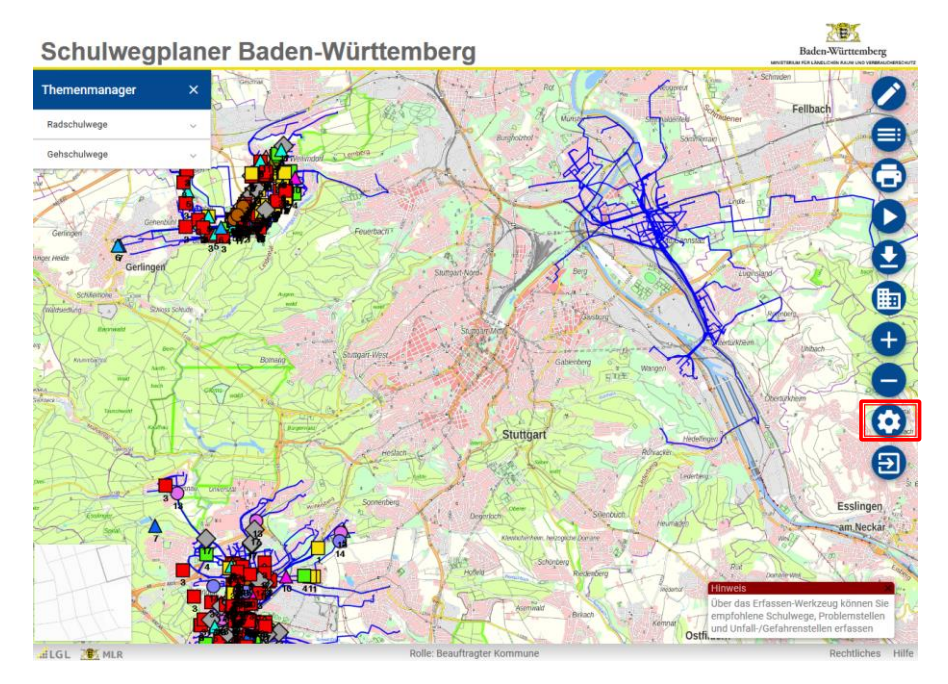

- Wenn Sie sich erfolgreich angemeldet haben, können Sie auf die Accounteinstellungen (siehe rote Markierung im Bild oben) und auf die SWP-Anwendung zugreifen.
	- **Accounteinstellungen**: Dort können Sie ihr Benutzerkonto bearbeiten und Ihr Passwort ändern.
	- **SWP-Anwendung**: Mit diesem Link gelangen Sie zur Erfassungsoberfläche des Schulwegplaners.

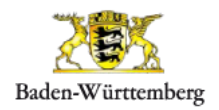

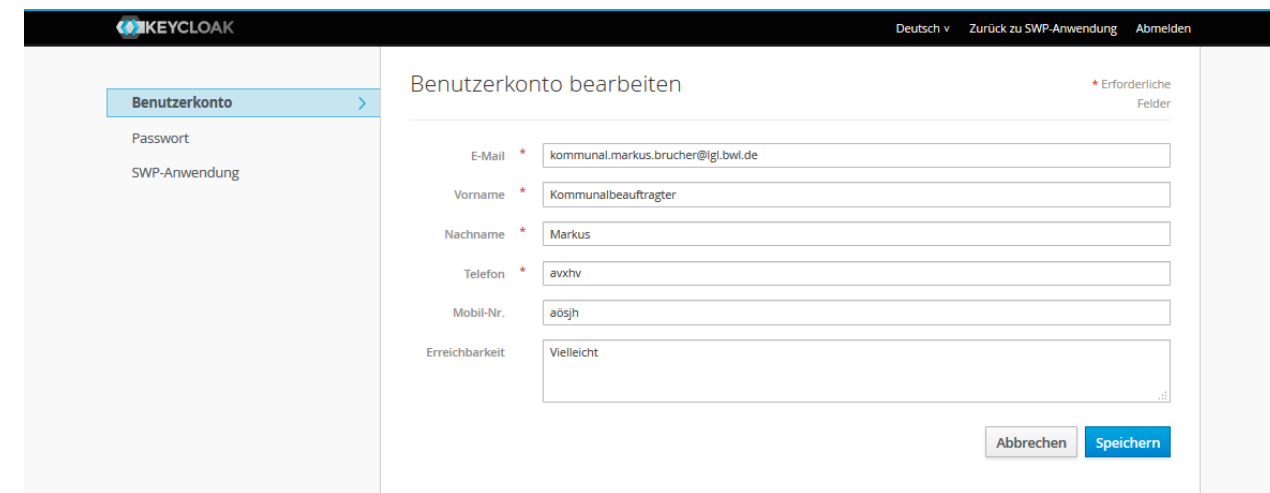

#### <span id="page-5-0"></span>**D Schulwegplaner und Werkzeuge**

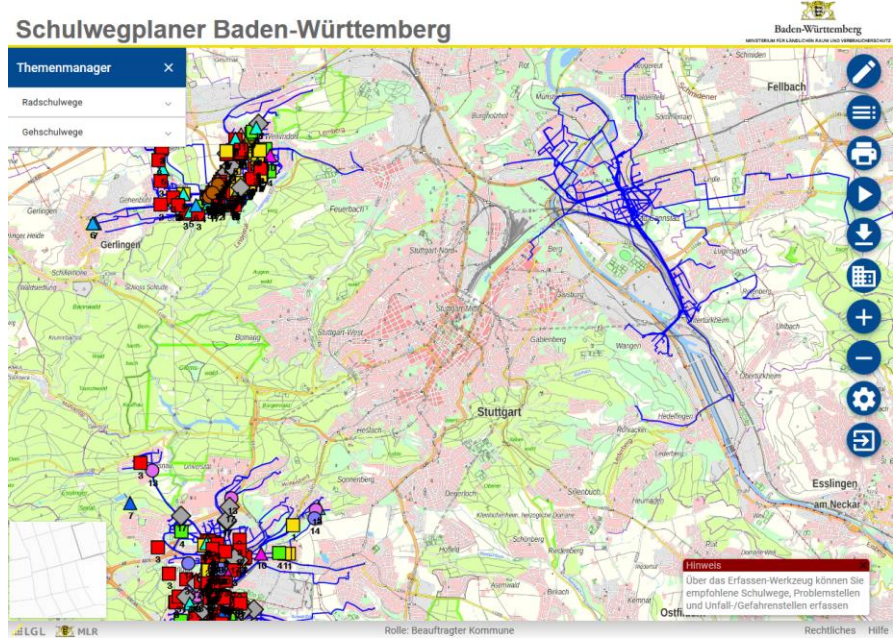

Melden Sie sich im Schulwegplaner an (siehe Kapitel ["C](#page-4-0) [Anmeldung"](#page-4-0)). Der Schulwegplaner öffnet sich und es erscheinen die erfassten Schulwege und Problemstellen der Schulen in ihrer Gemeinde.

Im Schulwegplaner stehen Ihnen verschiedene Werkzeuge zur Verfügung, die Ihnen im Folgenden erläutert werden.

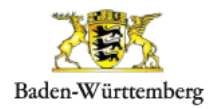

#### **Navigations-Element**

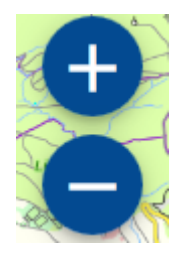

Die Navigation funktioniert nach dem aktuellen Stand der Technik, das heißt, Sie können die **Karte verschieben**, indem Sie in die Karte klicken und diese per Maus verschieben.

Zum **Zoomen** verwenden Sie den Knopf mit dem + bzw. mit dem – aus der Werkzeugleiste.

Optional können Sie zum Zoomen das Mausrad verwenden.

#### **Menüleiste**

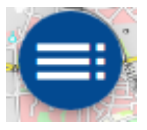

Durch Anklicken des *Legende-Symbols* erscheint eine **Legende** im Kartenfenster. Diese enthält unter anderem Erläuterungen zu den Problemstellungen-Kategorien und den ausgewerteten Radschulwegen und Problemstellen.

*Legende*

Zum Schließen der Legende klicken Sie erneut auf den das Werkzeug *Legende*. Longado Cebuluscantanos Radon Wüsttemberg

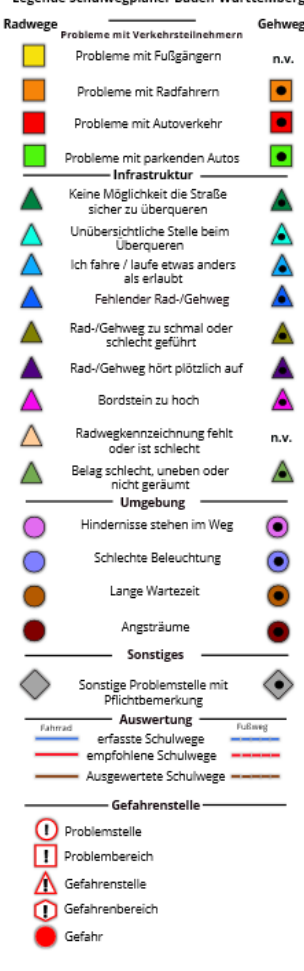

*Abfrage von Problemstellen* Zum Anzeigen eines Schulweges oder einer Problemstelle klicken Sie einfach auf diese.

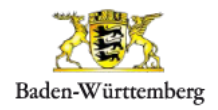

Wenn Sie einen Schulweg oder eine Problemstelle löschen möchten, z. B. bei problematischen Inhalten, können diese über das Löschen Symbol entfernt werden. Dieser **Schritt** kann **nicht rückgängig** gemacht werden!

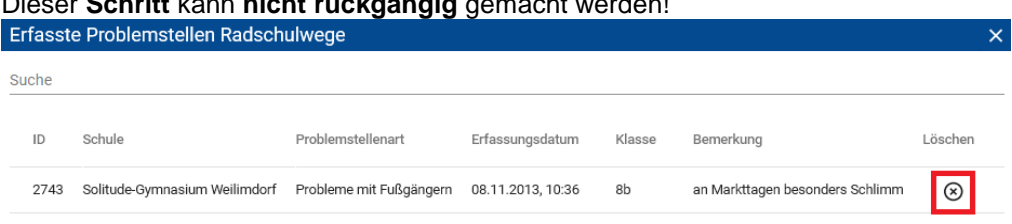

#### *Erfassungswerkzeug*

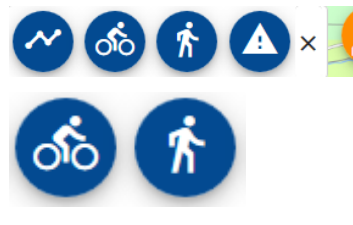

Erfassung von Wegen: Jeder Weg wird erfasst, indem nach Auswahl der Wegart (Radweg oder Fußweg) die Stützpunkte in der Karte angeklickt werden. Zum Fertigstellen des Weges macht man einen Doppelklick, es erscheint ein Formular für die Dateneingabe.

Erfassung von Problemstellen: Jede Problemstelle wird erfasst, indem man nach Auswahl der Funktion "Gefahrenstelle" einen Punkt in der Karte anklickt, es erscheint ein Formular für die Dateneingabe.

Geometrie bearbeiten: Sie haben die Möglichkeit die Stützpunkte der empfohlenen Fuß- und Radwege zu verschieben oder neue Stützpunkte hinzuzufügen. Klicken Sie dazu auf die Funktion "Weg/Stelle bearbeiten" und bestätigen Sie die Frage, ob Sie den Weg/die Stelle Bearbeiten wollen. Nach der Bearbeitung klicken Sie auf den grünen Haken und bestätigen Sie so die Änderung des Weges bzw. der Stelle.

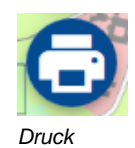

Über das *Druck-Symbol* werden die im Kartenfenster angezeigten Karteninformationen in einer Karte im PDF-Format gespeichert. Diese kann im Anschluss gespeichert und ausgedruckt werden. Zusätzlich wird die erstellte Karte in der Dokumentenverwaltung gespeichert.

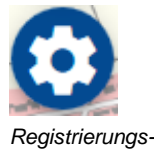

In den **Accounteinstellungen** können Sie Ihre E-Mail-Adresse, die Sie bei der Erstregistrierung angegeben haben, sowie Name, Telefonnummer und auch Passwort ändern.

*Registrierungsverwaltung*

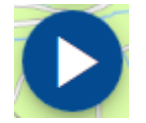

*Auswertungsprozess starten*

Beim Anklicken des Symbols wird der **Auswertungsprozess** für die Rad- und Schulwege und Problemstellen gestartet. Das Ergebnis des Auswertungsprozesses wird ca. 30 bis 60 Minuten nach dem Start angezeigt und kann über das Download Symbol heruntergeladen werden. Mehr Informationen finden Sie im Kapitel "**Fehler! Verweisquelle konnte nicht gefunden werden.**".

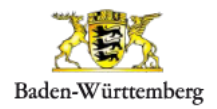

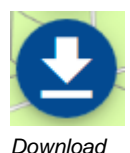

Über das *Download-Symbol* können Sie folgende Datensätze als ESRI-Shapefile herunterladen:

- digitalisierte Wege
- digitalisierte Problemstellen (auch als CSV-Datei)
- ausgewertete Wege
- ausgewertete Problemstellen
- empfohlene Wege
- ermittelte Gefahrenstellen
- ermittelte Unfallstellen

Zusätzliche werden die Verbesserungsvorschläge der Schüler als CSV Datei heruntergeladen. Diese können Sie in einem Texteditor oder in einem Tabellenkalkulationsprogramm (z. B. Microsoft Excel) öffnen.

erscheint wieder das Login-Menü, mit dem Sie sich erneut anmelden können.

Durch Anklicken des *Logout-Symbols* melden Sie sich im Schulwegeplaner ab. Darauf

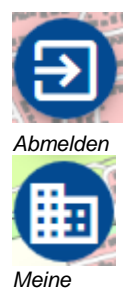

*Kommune*

Zoom zurück auf die eigene Kommune.

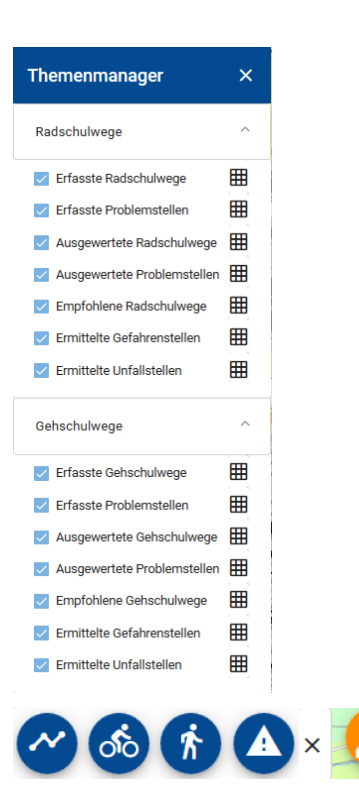

Im linken Fensterbereich haben Sie im *Themenmanager* die Möglichkeit die verschiedenen Datensätze durch Setzen der Häkchen in der Karte ein- bzw. auszublenden.

Mit Klick auf *Erfassungswerkzeug* können Sie die empfohlenen Rad- und Gehschulwege und die ermittelten Gefahren- und Unfallstellen erfassen.

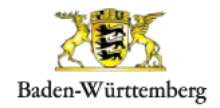

### **E Erfassung der empfohlenen Radwege sowie Gefahren- und Unfallstellen**

Zur **Umsetzung des Schulwegplanes** stehen Ihnen entsprechende Werkzeuge zur Erfassung der **empfohlenen Wege** und der **ermittelten Gefahren- und Unfallstellen** bereit.

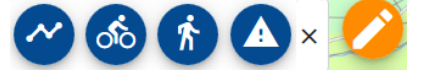

Beachten Sie: Sie haben als Kommunalbeauftragter die Möglichkeit empfohlene Wege und ermittelte Gefahren- und Unfallstellen zu erfassen. Der Schulbeauftragte hat ebenfalls diese Möglichkeit. Wenn ein Schulbeauftragter in Ihrer Gemeinde bereits empfohlene Wege und ermittelte Gefahren- und Unfallstellen erfasst hat, können Sie diese Daten ebenfalls sehen.

#### **Erfassung empfohlener Fuß- oder Radweg**

- Um mit der Erfassung zu beginnen, klicken Sie auf *Erfassungswerkzeug* im rechten Fensterbereich. Es erscheinen die Werkzeuge zur Erfassung der empfohlenen Wege sowie der ermittelten Gefahrenstellen und ggf. der ermittelten Unfallstellen.
- Zum Erfassen des **empfohlenen Wegs,** klicken Sie auf das Symbol *Fuß- oder Radweg erfassen*

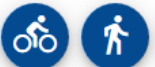

und zeichnen die Linie in die Karte ein (die Eingabe erfolgt dabei in gleicher Weise wie die Eingabe der Schulwege durch die Schüler und Schülerinnen).

Um die Erfassung der Linie abzuschließen, machen Sie am Ende einen Doppelklick. Wählen Sie im sich öffnenden Fenster den Wegtyp (Hinweg, Rückweg) aus und bestätigen die Erfassung. Sobald Sie die Erfassung bestätigt haben ist der empfohlene Rad- und Gehschulweg gespeichert

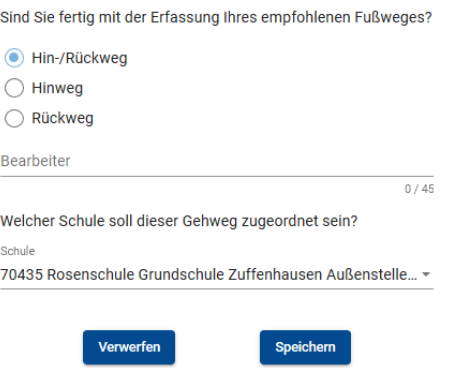

Wenn die Speicherung Ihres empfohlenen Radwegs erfolgreich war, wird die **Linie automatisch** in **"Empf. Weg" umbenannt.** Zusätzlich erhält der Weg eine eindeutige Nummer, die ID.

Im Gegensatz zu den Schüler und Schülerinnen können Sie die Stützpunkte des empfohlenen Wegs nicht nur während der Erfassung des Wegs verschieben sondern auch nach dem Speichern. Außerdem können Sie neue Stützpunkte hinzufügen.

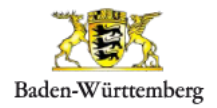

Zum **Ändern** des bereits abgespeicherten Weges klicken Sie auf das Symbol *Weg/Stelle bearbeiten*

#### **Erfassung Gefahren- und Unfallstellen**

.

Klicken Sie auf *Erfassungswerkzeug* und dann auf das Symbol *Punkt erfassen* .

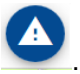

- Setzen Sie die Gefahren- bzw. Unfallstelle an die gewünschte Position in der Karte
- Wählen Sie zwischen **Probleme-Gefahren** oder **Unfallstelle** aus, geben Sie den Namen des **Bearbeiters** ein und wählen Sie über das Pull-Down-Menü die **Art** der **Problemstelle**. Im Feld **Bemerkungen** haben Sie die Möglichkeit für ergänzende Informationen.

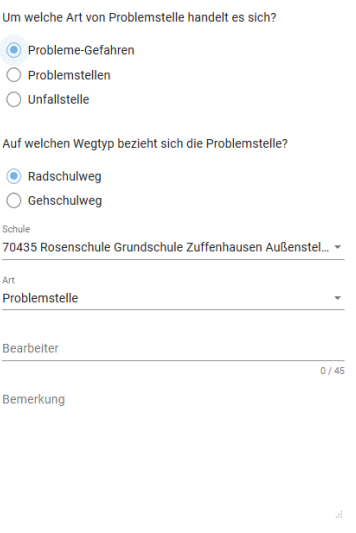

#### **F Accounteinstellungen**

In den Accounteinstellungen haben Sie einen Überblick über Ihre hinterlegten Angaben zu Ihrem Benutzer. Sie haben die Möglichkeit diese Angaben zu ändern.

- Um in die Accounteinstellungen zu gelangen, melden Sie sich im Schulwegplaner an (siehe Kapitel ["C](#page-4-0) [Anmeldung"](#page-4-0).
- Klicken Sie im nächsten Schritt auf *Accounteinstellungen*. Es werden Ihnen Ihre Informationen, die Sie bei der Erstregistrierung angegeben haben, angezeigt, welche Sie jederzeit bearbeiten können.
- Klicken Sie auf *Speichern*, um die geänderten Informationen zu speichern.